## Nursing Concepts Online -**Functionality for Clinical Skills**

This guide will explain the basic functionality for Clinical Skills in Nursing Concepts Online (NCO).

- 1. Clinical skills are in select Concept folders inside your NCO course.
- 2. Concept folders can be located by clicking on the **Content Home**, then go into your **Nursing Concepts Online** folder. There, you will find the three topic folders, which contain the Concept folders.
- 3. For better understanding of the Unit/Concept organization, click on the **Organization Graphic** inside your Nursing Concepts Online folder.

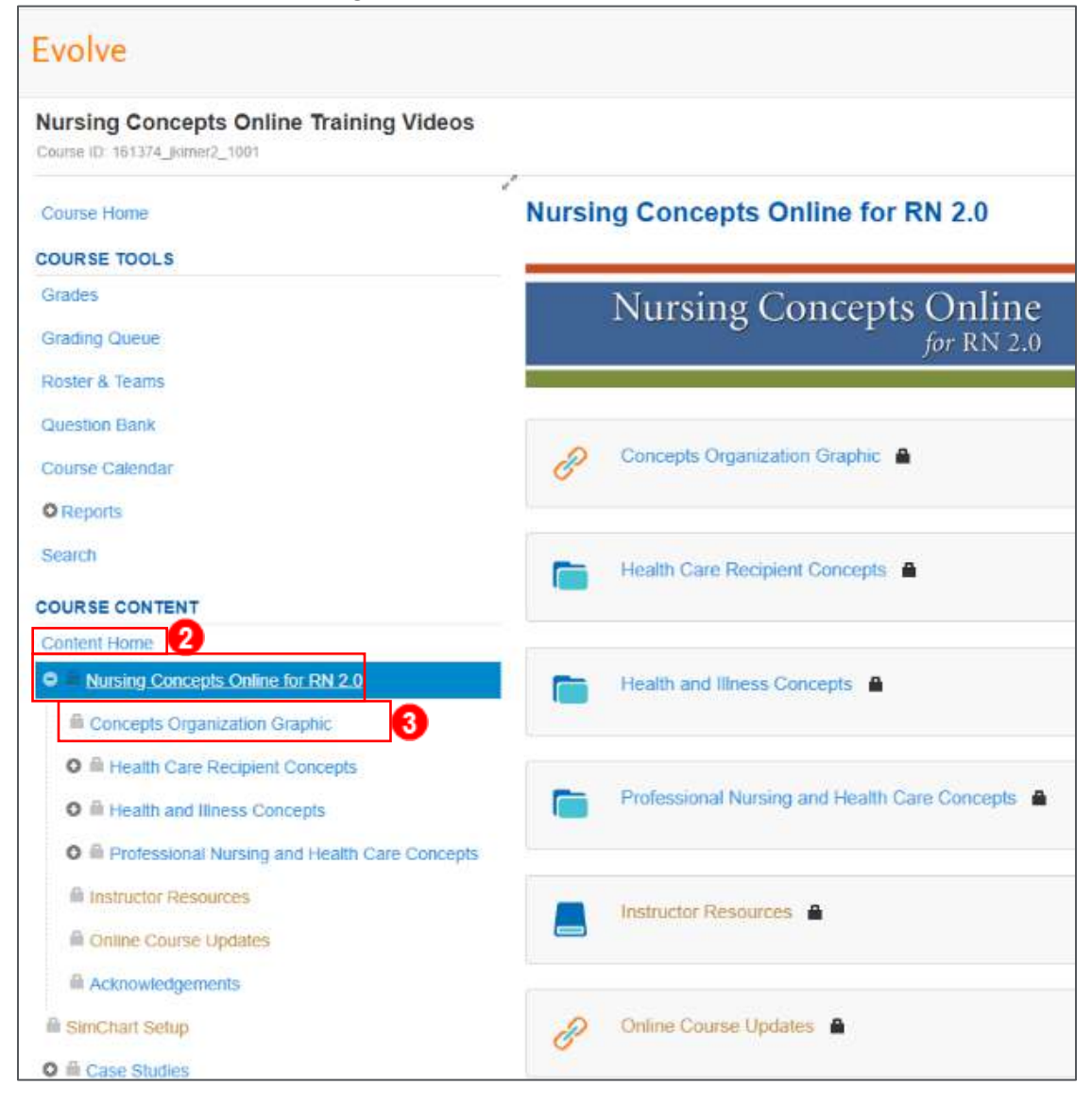

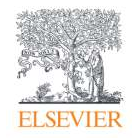

- 4. When inside the desired Concept folder, click into the Clinical Skills folder.
- 5. The Clinical Skills folder is initially set to Faculty Only.
- 6. To change this, click the **Edit** button and select **Settings**.
- 7. Switch the *Visible To* radio button to *All Students*.
- 8. Click **Save**.

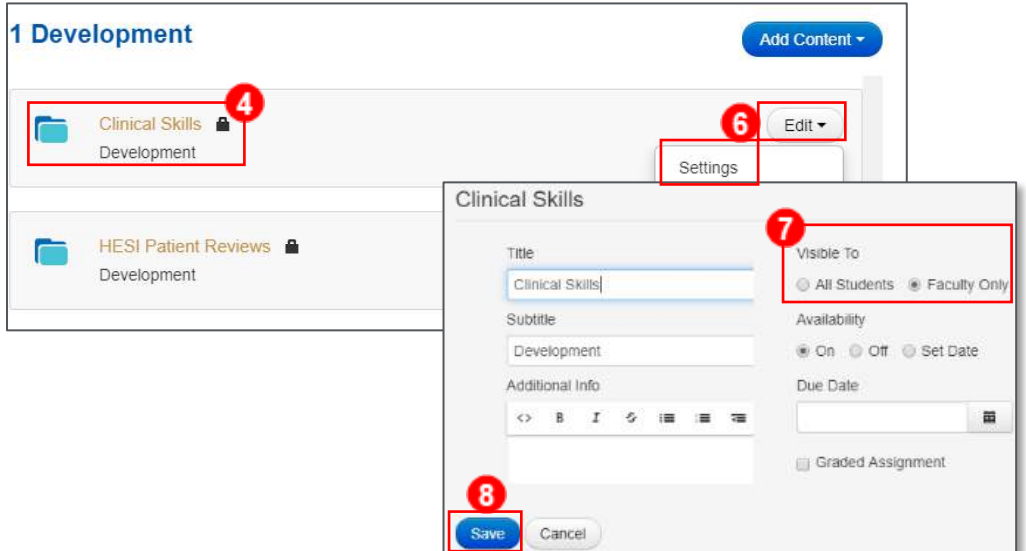

9. Inside the Clinical Skills folders are the skills related to the Concept. If you would like to adjust the Clinical Skills settings, click the **Edit** button next to the skill, followed by clicking **Settings.** 

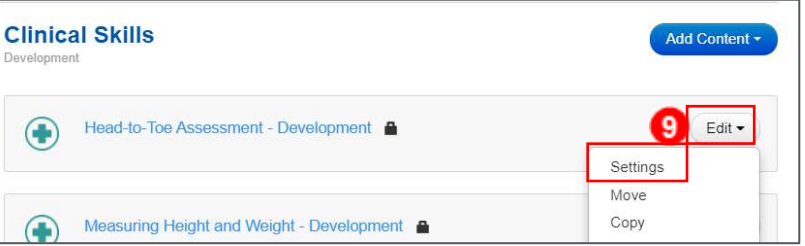

- 10. Here, you can adjust the visibility, availability, due date, and whether the assignment is graded or ungraded.
	- a. When you finish changing the settings, click **Save.**

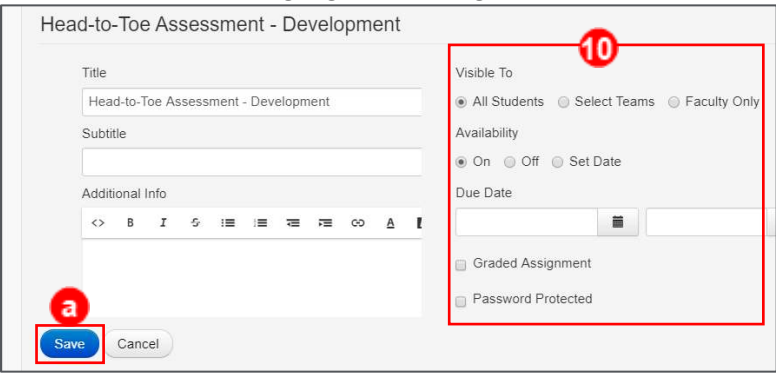

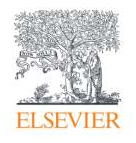

- 11. To access the Skill, click the link.
- 12. Then, click **Begin Assessment.** This Skill will appear in the same format as it does for your students.

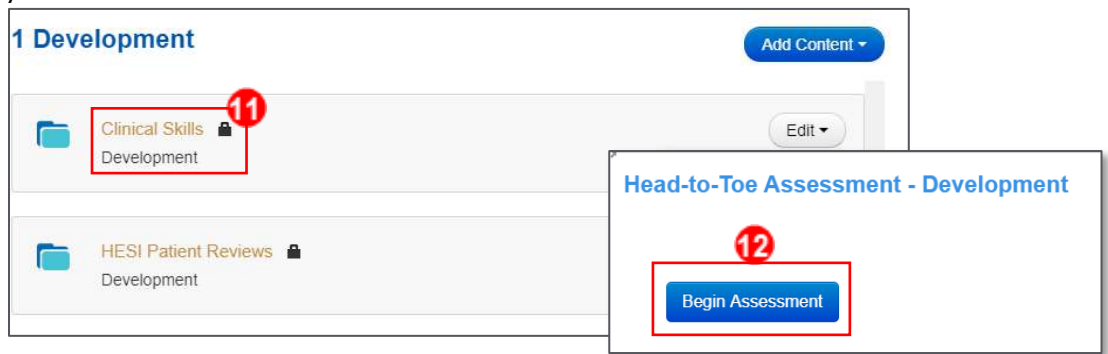

13. Inside each individual Clinical Skills' assessment are seven different tabs: *Quick Sheet, Extended text, Supplies, Demos, Illustrations, Tests,* and *Checklist.*

**NOTE:** Although all Clinical Skills have these seven tabs, some skills will not have content in every tab.

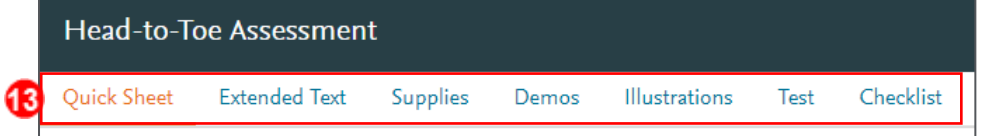

14. The first tab is the **Quick Sheet**. This will appear when you first open the Clinical Skill. The Quick Sheet is a brief *Alert* written in red, and the steps needed to complete the skill are numbered and written in black.

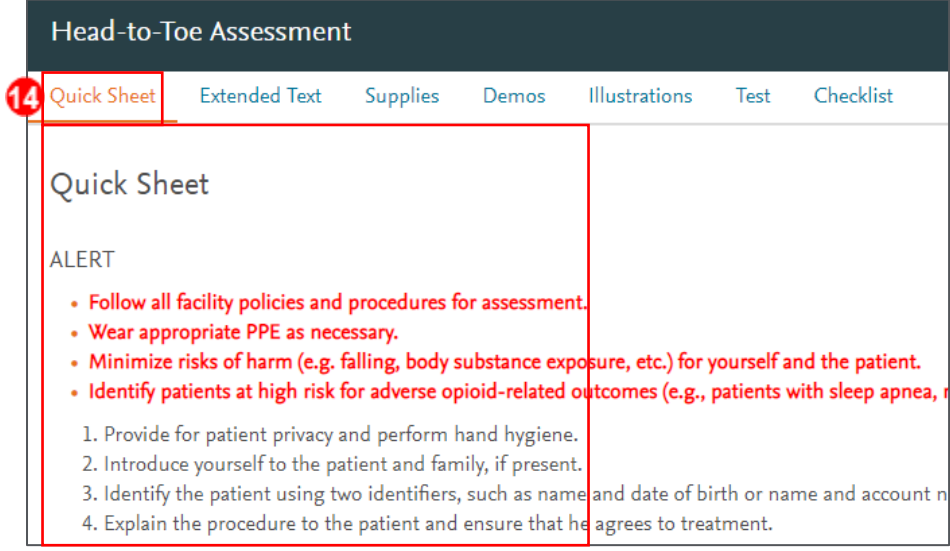

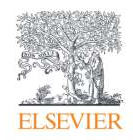

15. For a more detailed look at these steps and notes click the **Extended Text** tab. The *Extended Text* tab gives a detailed description of what the Clinical Skill is and how to perform it, organized in an easy-to-read format. The *Extended Text* tab also includes the references used to create this Clinical Skill.

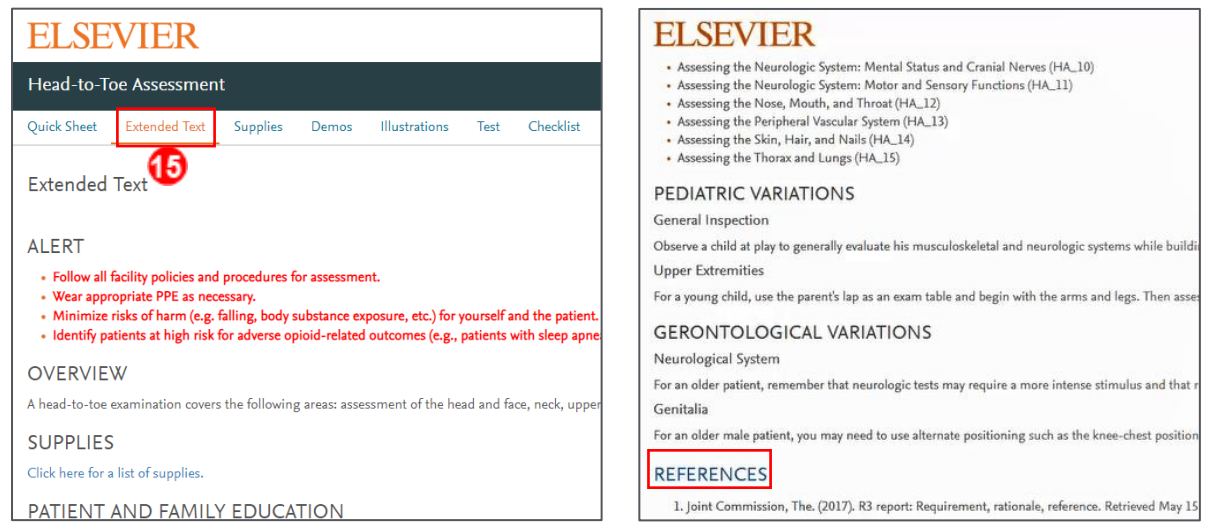

16. The next tab, **Supplies**, will give a list of supplies necessary to complete the skill.

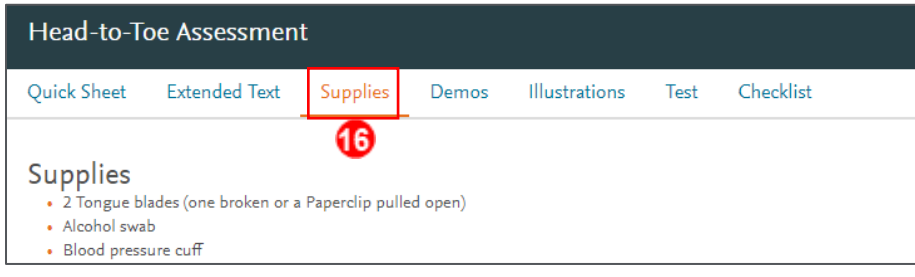

17. The fourth tab is **Demos**. Here, there may be a short video demonstrating how to perform the Clinical Skill.

**NOTE:** Not all Clinical skills will have content inside of this tab. Videos are only in Clinical Skills where a visual demonstration is necessary.

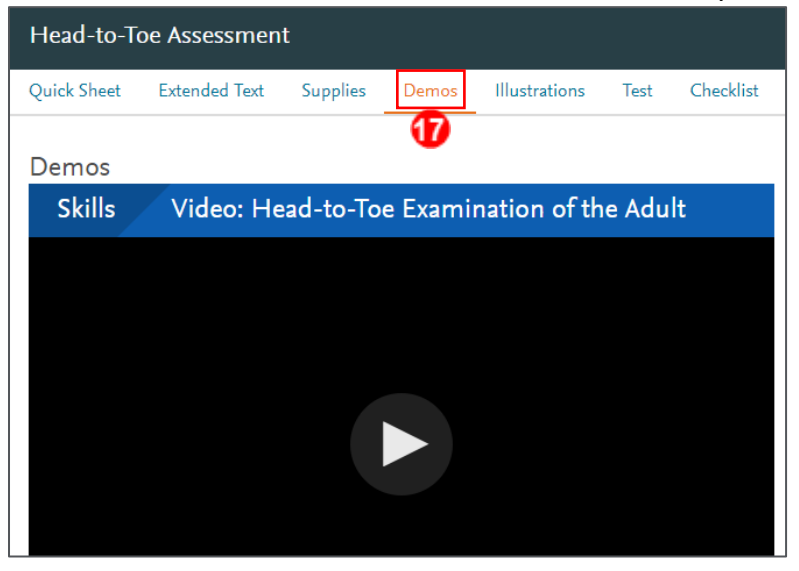

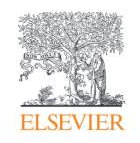

Page 4

Evolve Training and Implementation

18. The next tab, **Illustrations**, will provide helpful images pertaining to the skill.

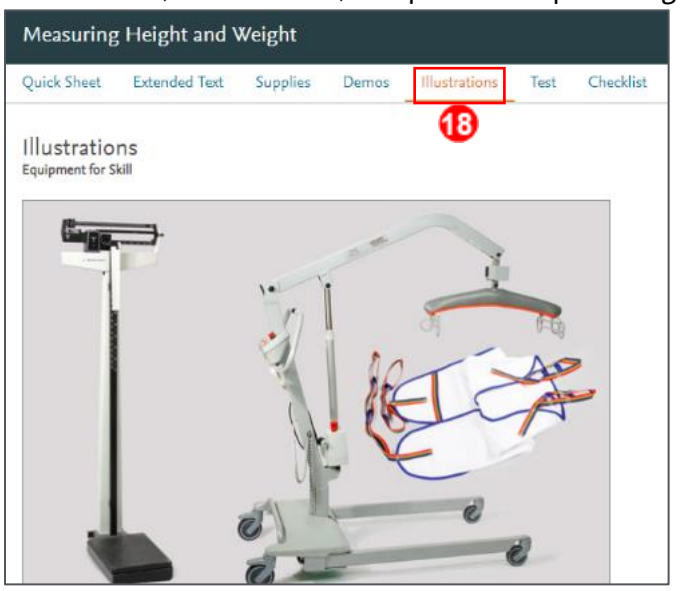

19. The **Test** tab has a short quiz over the material covered in the previous sections. Once completed, students will close the Clinical Skill window to send their grade back to the Gradebook, if the assignment is set to be graded.

**NOTE:** If the test is graded, the grade reported will be from the last submission.

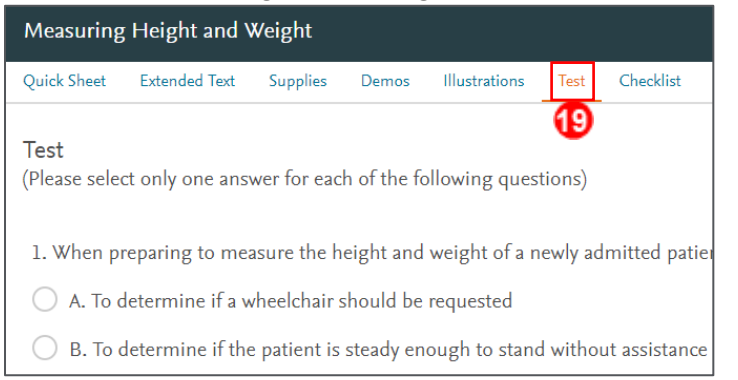

20. The last tab, **Checklist**, is designed as a printable rubric for grading a live demonstration with evaluations of *Satisfactory*, *Unsatisfactory,* and *Not Performed*.

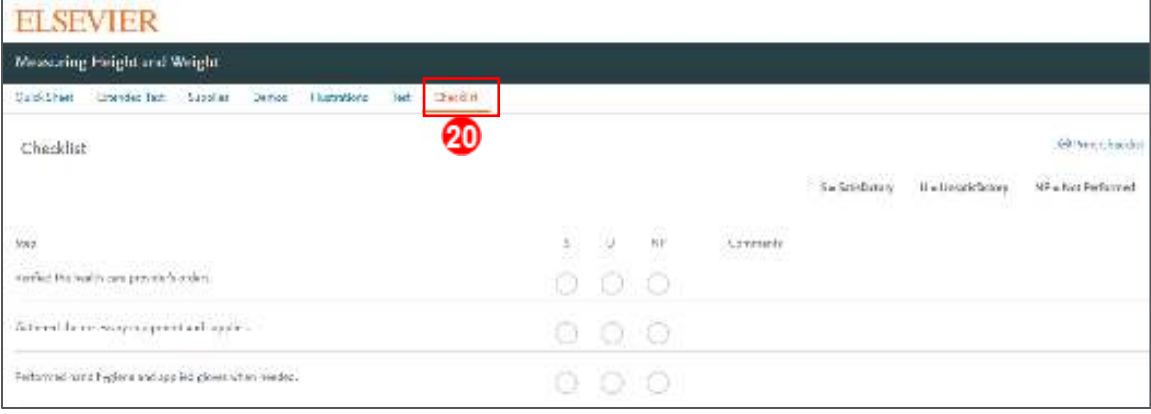

## *END OF GUIDE*

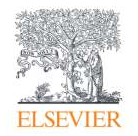

Page 5